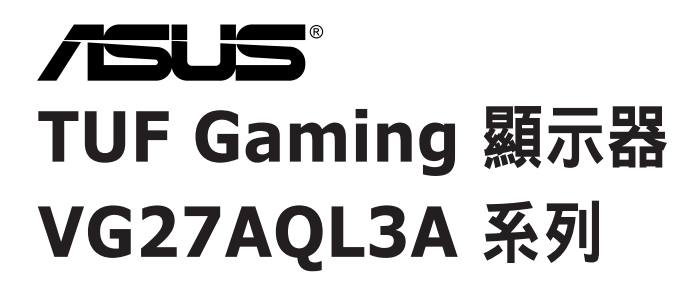

# 使用手冊

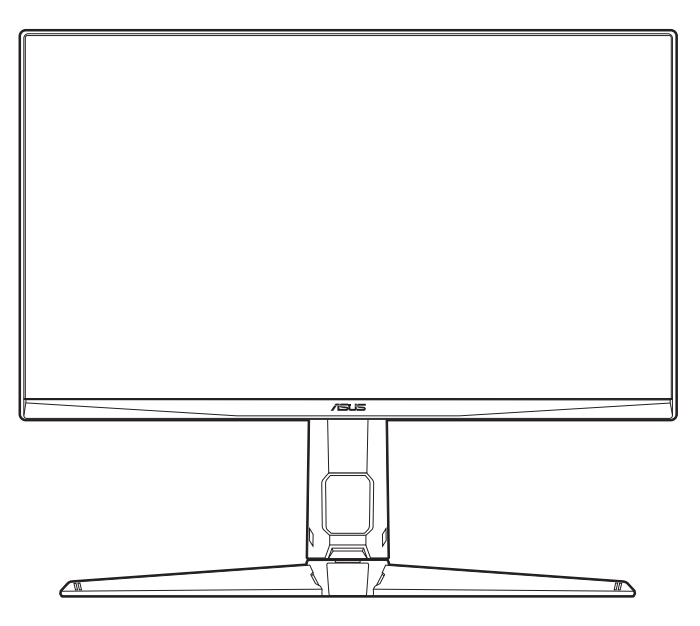

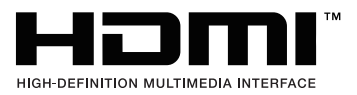

第一版

2023 年 7 月

版權所有 **© 2023 ASUSTeK COMPUTER INC.** 保留所有權利。

在未取得 ASUSTeK COMPUTER INC. (「ASUS」)書面同意前,不得任意以各種形式或方法,針對本手 冊的任意部分,包括其中所述之產品和軟體,進行重製、傳送、轉印、儲存在發送系統或翻譯成任何語言, 唯購買者以備份用途保留文件除外。

若發生以下情況,將不會延伸產品保固或服務:(1) 產品經過維修、修改或改裝,除非此類維修、修改或改 裝係經過 ASUS 書面授權;或 (2) 產品的序號遭到塗改或遺失。

ASUS 按「現況」提供本手冊,但未提供任何種類的明示或默示意擔保,包括但不限於適售性、適合某特 定用途,或未侵權之默示擔保或條件。對於間接性、特殊性、附隨性或衍生性損害(包括利潤損失、事業損 失、使用或資料遺失、事業中斷及類似損失),ASUS、其董事、職員、員工或代理商概不負責,即使已告 知 ASUS 因本手冊或產品的任何瑕疵或錯誤,而可能導致此類損害,亦同。

本手冊內的規格及資訊僅供參考,可能隨時更改,恕不另行通知,且不應構成 ASUS 的承諾。ASUS 對於 本手冊(包括其中所述的產品與軟體)內可能出現的任何錯誤或不精確資訊,ASUS 不負任何責任。

本手冊內出現的產品與企業名稱可能是其各自公司的註冊商標或著作權,且僅供識別或說明之用,以便所有 者使用,絕無侵害之意。

# 目錄

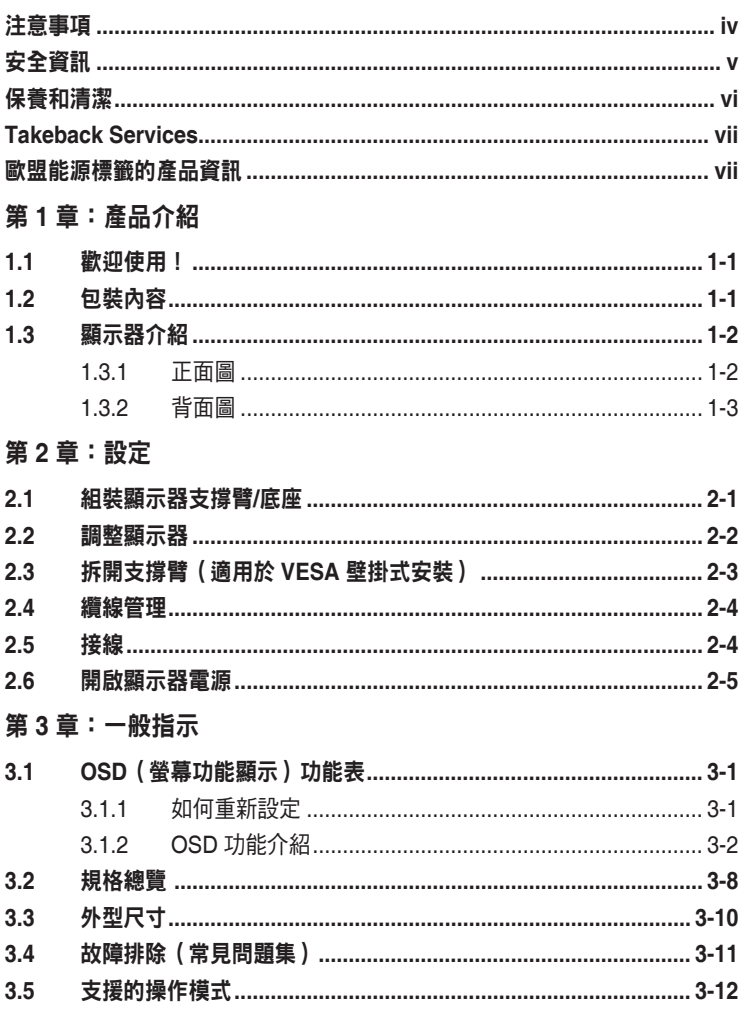

## <span id="page-3-0"></span>注意事項

#### 聯邦通訊委員會聲明

本裝置符合 FCC 規定之第 15 篇。操作符合下列兩個條件:

- 本裝置不會造成有害干擾,而且
- 本裝置會接受任何接收到的干擾,包括可能會影響裝置運作的干擾。

本設備已通過測試並符合 FCC 規則第 15 部分有關 B 級數位裝置之限制。這些限制 的用意在於提供適當防護,避免設備安裝在居住環境下產生有害干擾。本設備會產 生、使用和發射無線電頻能量,此外,若未依照指示安裝和使用,可能會對無線電 通訊產生不良干擾。然而,並不保證在特定安裝情況下不會產生干擾。若本設備對 收音機、電視之收訊造成有害干擾(可開關設備之電源確認),建議使用者以下列 一種或多種方式改善干擾狀況:

- 重新調整接收天線的方向或位置。
- 增加本設備與訊號接收器之間的距離。
- 將本設備連接到與訊號接收器不同的電源插座上。
- 請向經銷商或有經驗的廣雷技術人員尋求協助。

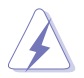

連接顯示器與顯示卡的遮蔽纜線,須符合 FCC 的規定。若未經相容性規定之相 關當局明示許可,擅自修改或改裝本裝置,使用者可能喪失操作本設備之權限。

#### <span id="page-4-0"></span>加拿大通訊部聲明

本數位裝置未超過加拿大通訊部無線電干擾法規所規定之數位裝置無線電干擾發射 的 B 級限制。

本裝置為符合加拿大 ICES-003 規範的 B 級數位裝置。

This Class B digital apparatus meets all requirements of the Canadian Interference - Causing Equipment Regulations.

Cet appareil numérique de la classe B respecte toutes les exigences du Réglement sur le matériel brouiller du Canada.

## 安全資訊

- 設定本顯示器之前,請詳讀產品包裝內的說明文件。
- 為預防起火或觸電,請勿將顯示器置於雨中或潮溼環境中。
- 請勿試圖打開顯示器的機殼。顯示器內部的高壓電可能造成人員嚴重受傷。
- 若電源供應器損壞,請勿嘗試自行修復。請洽詢合格的維修技術人員您的零 售商。
- 使用本產品前,請確定已正確連接所有纜線,而且電源線並未捐壞。若發現任何 損壞,請立刻聯絡您的經銷商。
- 機殼背面或頂端的開口和通風口係用於散熱。請勿堵塞這些開口。除非通風良 好,否則請勿將本產品置於靠近散熱器或熱源的位置或其上方。
- 本顯示器只能在產品標籤所示的電源環境下操作。若您不確定您家中的電源規 格,請洽詢您的經銷商或當地的電力公司。
- 使用符合當地電源標準的電源插頭。
- 不可使排插和延長線的電源過載。電源過載會導致起火或人員觸電。
- 識免在多灰塵、潮溼和極端溫度的環境中使用。請勿將顯示器置於可能會使其受 潮的區域。請將顯示器置於平穩的表面上。
- 雷雨期間或長時間不使用時,請拔下本機的電源插頭。如此可預防顯示器因電源 突波而損壞。
- 請勿讓任何物體或液體進入顯示器機殼的開口內。
- 為了確保滿意的操作,本顯示器僅限搭配符合 UL 安規且插座標示為 100-240V AC 的個人電腦。
- 若顯示器發生技術問題,請洽詢合格的維修技術人員或您的零售商。
- 將音量控制和等化器調整為中央位置以外的其它設定,可提高耳塞式/頭戴式耳 機輸出的電壓,因此增加音壓級。
- 確認將電源線連接到接地的插座。
- 隨附的電源變壓器和/或電源線僅限本產品使用。請勿與其它產品一起使用。

<span id="page-5-0"></span>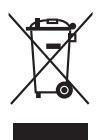

回收桶上有打叉的圖示,表示該產品(電氣、電子設備及含汞的鈕扣電池)不得 以一般垃圾丟棄。關於電子產品的棄置方式,請查詢當地之相關規定。

#### 使用過度恐傷害視力

注意事項:

- 使用 30 分鐘請休息 10 分鐘。
- 未滿 2 歲幼兒不看螢幕, 2 歲以上每天看螢幕不要超過 1 小時。

## 保養和清潔

- 抬高或重新移位顯示器之前,請先拔下纜線和電源線。顯示器移位前,請依照正 確的抬高方法。抬高或移動顯示器時,請握住顯示器的邊緣。請勿以拉抬底座或 纜線的方式抬高顯示器。
- 清潔。關閉顯示器的電源,然後拔下電源線。使用無毛球且不會刮傷螢幕的布清 潔顯示器表面。可用沾有中性清潔劑的布清除頑垢。
- 避免使用含有酒精或丙酮的清潔劑。使用顯示器專用的清潔劑。請勿直接將清潔 劑噴灑於螢幕上,否則可能滲入顯示器內並造成人員觸電。

#### 若顯示器發生以下情況,屬於正常現象:

- 由於螢光燈的特性,初次使用螢幕時,書面可能會閃爍。請關閉電源開關,然後 再重新開啟,確定閃爍現象消失。
- 不同的桌面模式可能導致螢幕有輕微亮度不均的情況。
- 顯示同一幅影像數小時後,切換影像時可能會出現前張影像的殘影。殘影會慢慢 消失,或者您可以開關電源數小時消除此情況。
- 螢幕變黑、閃爍或完全無法運作時,請洽詢您的經銷商或服務中心進行修復。請 勿自行修理螢幕!

#### 本手冊使用的慣語

 $\overline{\mathbb{Q}}$ Ø

- 警告:執行作業時,避免人員受傷的資訊。
- 注意:執行作業時,避免零組件損壞的資訊。
- 重要:執行作業時「必須」遵守的資訊。
- 附註:協助執行作業的提示和其它資訊。

#### <span id="page-6-0"></span>其它詳細資訊來源

如需其它資訊和產品與軟體的更新程式,請參閱下列來源。

#### **1. ASUS** 網站

ASUS 全球網站提供有關 ASUS 硬體和軟體產品的最新資訊。請連至 http://www.asus.com 取得相關資訊。

#### **2.** 選用的說明文件

您的產品包裝內可能有經銷商所提供的選用說明文件。產品的標準包裝中不含 此類文件。

#### **3.** 關於閃爍

[https://www.asus.com/Microsite/display/eye\\_care\\_technology/](https://www.asus.com/Microsite/display/eye_care_technology/)

# **Takeback Services**

ASUS recycling and takeback programs come from our commitment to the highest standards for protecting our environment.We believe in providing solutions for our customers to be able to responsibly recycle our products, batteries and other components as well as the packaging materials.

Please go to http://csr.asus.com/english/Takeback.htm for detail recycling information in different region.

## 歐盟能源標籤的產品資訊

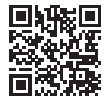

VG27AQL3A

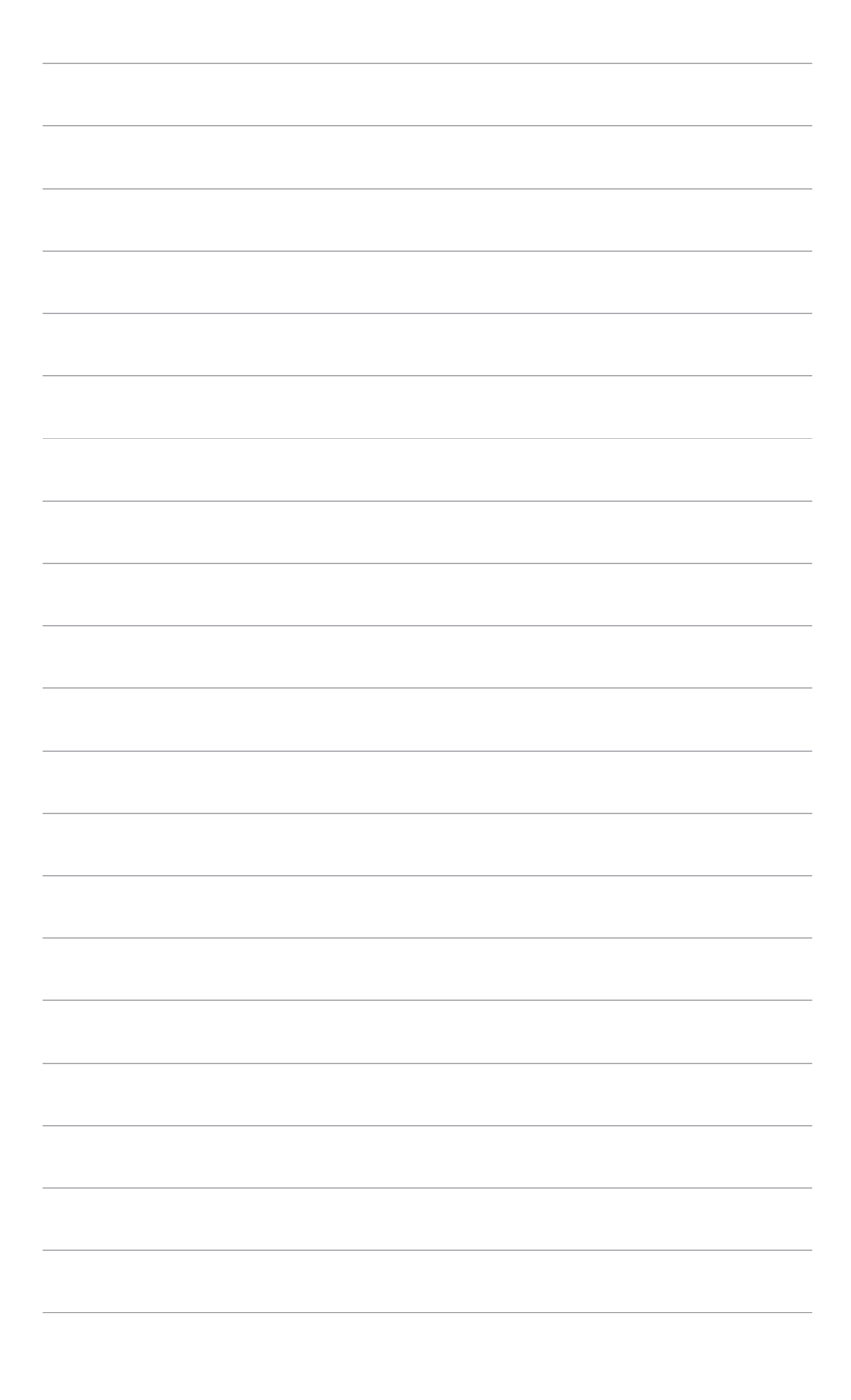

## <span id="page-8-0"></span>**1.1** 歡迎使用!

感謝您購買 ASUS® LCD 顯示器!

ASUS 最新的實螢幕液晶顯示器提供更實廣、更明亮和更清晰的顯示,以及許多可 增強觀看感受的功能。

您可藉由這些功能享受到本顯示器帶給您的便利與快樂的視覺體驗!

## **1.2** 包裝內容

請檢查包裝中是否含有以下物品:

- √ 液晶顯示器
- 顯示器底座
- ✔ 快速使用指南
- √ 保固卡
- 電源線
- DisplayPort 訊號線(選配)
- $\checkmark$  HDMI 訊號線(選配)
- **√** USB 訊號線(選配)
- **√** L 型螺絲起子(選配)
- ✔ 4 顆螺絲
- ✔ 4 個橡皮寒

<u>R</u>

若上述任何項目損壞或遺漏,請立刻洽詢您的零售商。

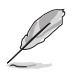

如需更換電源線或連接線,請聯絡華碩客服中心。

- <span id="page-9-0"></span>**1.3** 顯示器介紹
- **1.3.1** 正面圖

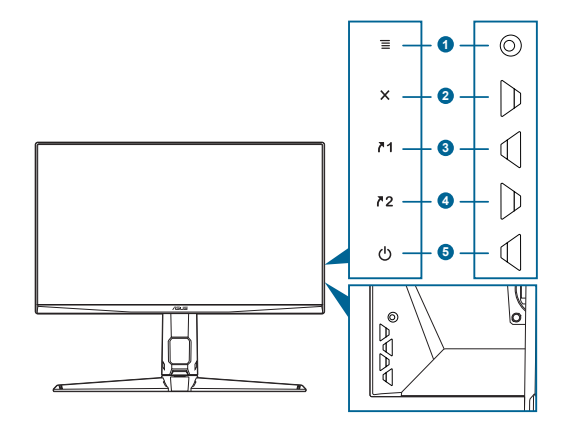

- 1.  $\equiv$  (  $\circ$  5 向) 按鈕:
	- 開啟 OSD 功能表。啟動所選的 OSD 功能表項目。
	- 增加/減少值或向上/向下/向左/向右移動選擇。
	- 顯示器進入待機狀態或顯示「無信號輸入」訊息時,顯示輸入選項 功能表。
- 2. X按鈕
	- 離開 OSD 功能表項目。
	- 顯示器進入待機狀態或顯示「無信號輸入」訊息時,顯示輸入選項 功能表。
	- 長按 5 秒即可開啟和關閉按鍵鎖功能。
- 3. 71 捷徑 1 按鈕:
	- 預設值:GamePlus。
	- 若要變更捷徑功能,請至 MyFavorite > 捷徑 > 捷徑 1 功能表。
	- 顯示器進入待機狀態或顯示「無信號輸入」訊息時,顯示輸入選項 功能表。
- 4. 72 捷徑 2 按鈕:
	- 預設值:GameVisual。
	- 若要變更捷徑功能,請至 MyFavorite > 捷徑 > 捷徑 2 功能表。
	- 顯示器進入待機狀態或顯示「無信號輸入」訊息時,顯示輸入選項 功能表。
- <span id="page-10-0"></span>5. 心雷源按鈕/雷源指示燈
	- 開啟/關閉顯示器電源。
	- 電源指示燈的顏色定義如下表所示。

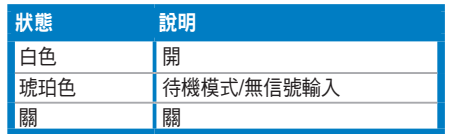

#### **1.3.2** 背面圖

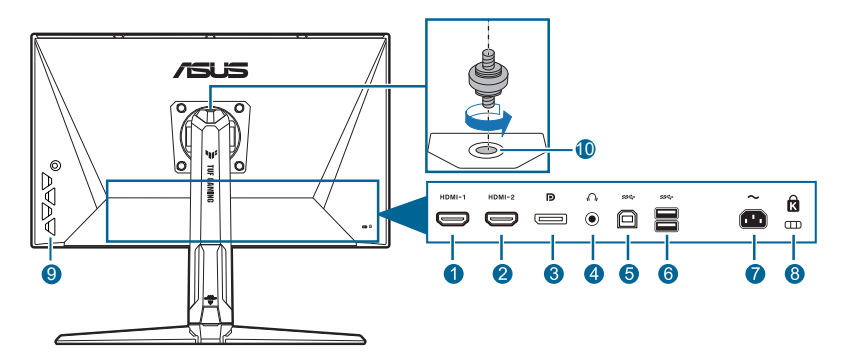

- **1. HDMI-1** 連接埠。此連接埠用於連接 HDMI 相容裝置。
- **2. HDMI-2** 連接埠。此連接埠用於連接 HDMI 相容裝置。
- **3. DisplayPort**。此連接埠用於連接 DisplayPort 相容裝置。
- 4. 耳機插孔。只有在連接 HDMI/DisplayPort 訊號線時,才能使用這個連接埠。
- **5. USB 3.2 Gen 1 Type-B**。此連接埠用於連接 USB 上傳資料線。此連接可啟用 顯示器上的 USB 連接埠。
- **6. USB 3.2 Gen 1 Type-A**。這些連接埠用於連接 USB 鍵盤 / 滑鼠、USB 隨身碟 等 USB 裝置。
- **7. AC-IN** 連接埠。此連接埠用於連接電源線。
- **8. Kensington** 鎖插槽。
- **9.** 控制按鈕。
- **10.** 三腳架螺絲孔。

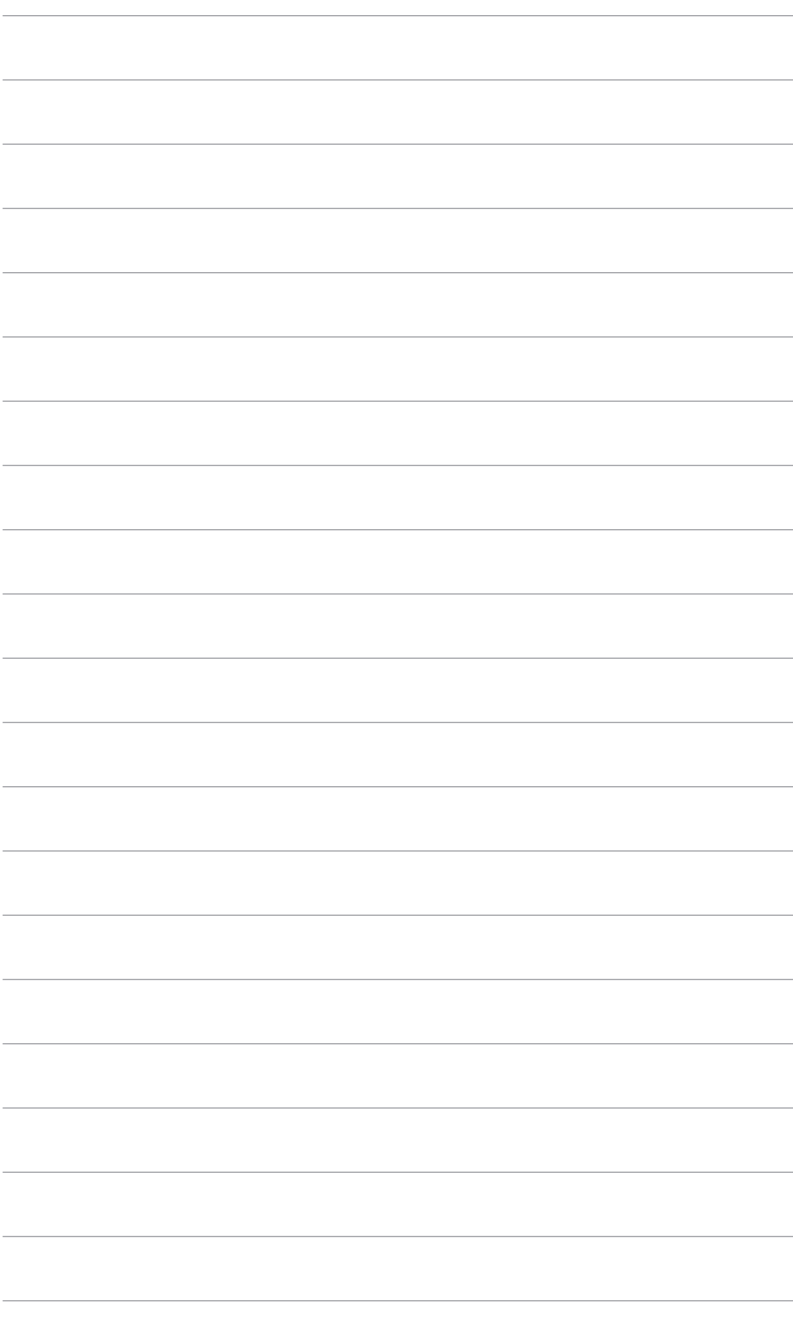

# <span id="page-12-0"></span>**2.1** 組裝顯示器支撐臂**/**底座

組裝顯示器底座:

- 1. 將顯示器正面朝下置於桌上。
- 2. 將支架組件的支撐臂鉸鍊放置在顯示器後的隔間上(針對選定機型)。
- 3. 將底座安裝於支撐臂,確定支撐臂的調整片卡入底座的溝槽。
- 4. 旋緊固定螺絲將底座固定於支撐臂上。

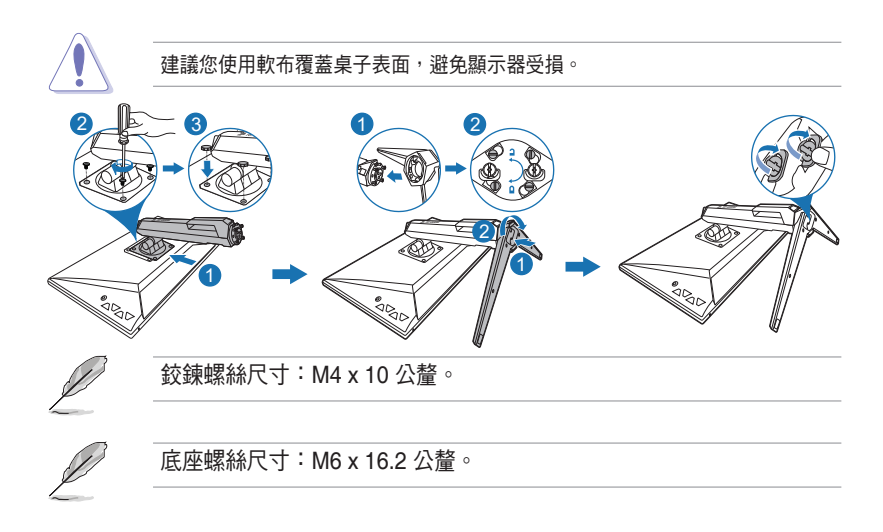

## <span id="page-13-0"></span>**2.2** 調整顯示器

- 為了取得最佳觀賞角度,我們建議您先從所有角度觀看顯示器,然後再將顯示 器調整到您認為最舒適的觀看角度。
- 變更角度時請握住底座,避免顯示器掉落。
- 建議的調整角度為 +20˚至 -5˚(傾斜時)/+20˚至 -20˚(轉動時)/+130 公釐 (進行高度調整時)/90˚(直向檢視時)。

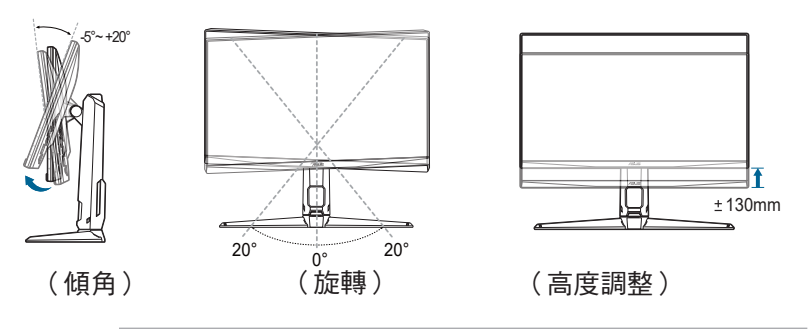

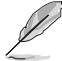

調整觀看角度時,顯示器輕微震動是正常的情況。

#### 以顯示器為中心旋轉

- 1. 將顯示器抬升至最高位置。
- 2. 將顯示器傾斜至最大角度。
- 3. 以顯示器為中心旋轉至所需的角度。

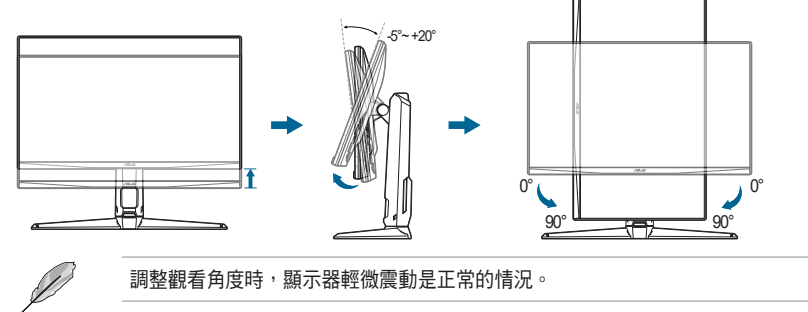

## <span id="page-14-0"></span>**2.3** 拆開支撐臂(適用於 **VESA** 壁掛式安裝)

此顯示器的可拆式支撐臂/底座是專為 VESA 壁掛式安裝所設計。 拆開支撐臂/底座:

- 1. 將顯示器正面朝下置於桌上。
- 2. 取下四個螺絲孔中的橡皮塞。(圖 1)
- 3. 取下底座(圖 2)。
- 4. 使用螺絲起子取下鉸鍊上的螺絲(圖3),然後再取下鉸鍊。

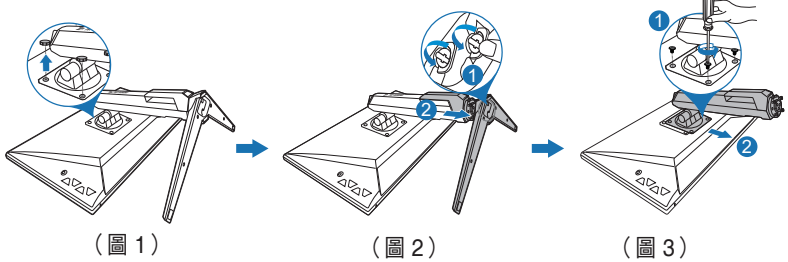

建議您使用軟布覆蓋桌子表面,避免顯示器受損。

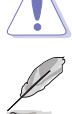

• VESA 壁掛架套件(100 x 100 公釐)需個別採購。

• 僅可使用最小重量/負荷 22.7 公斤經 UL 認證的壁掛架(螺絲尺寸: M4 x 10 公釐)

## <span id="page-15-0"></span>**2.4** 纜線管理

您可以使用訊號線管理插槽整理訊號線。取下蓋板,將訊號線穿過插槽,然後再重 新裝上蓋板。

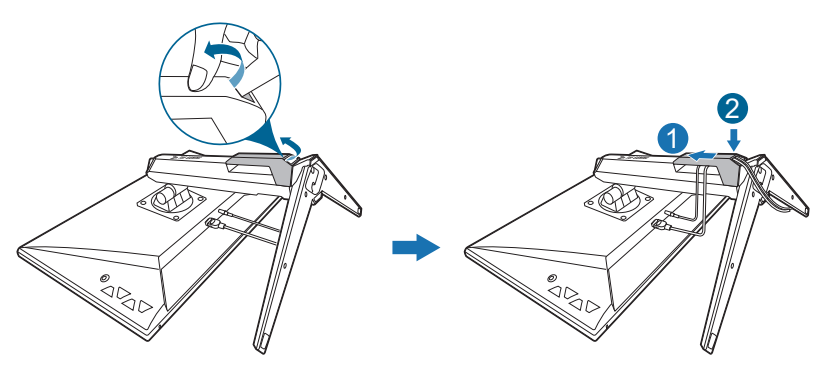

## **2.5** 接線

依下列指示連接訊號線:

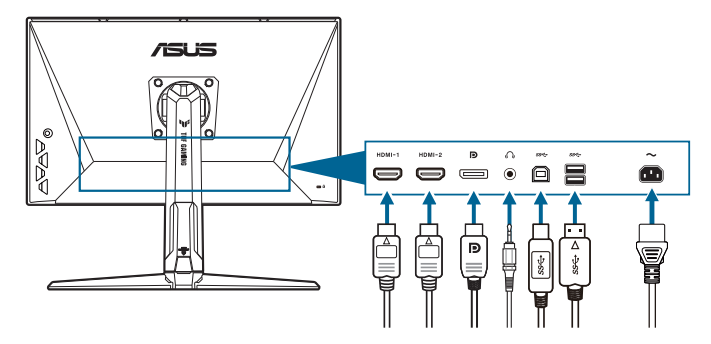

- 連接電源線:將電源線的一端牢牢連接到顯示器的 AC 輸入埠,將另一端連接到 電源插座。
- 連接 **DisplayPort/HDMI** 訊號線:
	- a. 將 DisplayPort/HDMI 訊號線的一端連接到顯示器的 DisplayPort/HDMI 連接埠。
	- b. 將 DisplayPort/HDMI 訊號線的另一端連接到電腦的 DisplayPort/HDMI 連接埠。
- 使用耳機:將音訊纜線連接至顯示器的耳機插孔。

<span id="page-16-0"></span>● 使用 USB 3.2 Gen 1 連接埠:取 USB 纜線,將 USB 上行纜線較小的一端 (type B) 連接至顯示器的 USB 上行連接埠,較大的一端 (type A) 連接至電腦的 USB 連接埠。確認電腦已安裝最新的 Windows 10/Windows 11 作業系統。連 接完成後即可讓顯示器的 USB 連接埠開始運作。

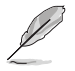

完成接線後,可從 OSD 選單的輸入選擇項目中選擇所需的訊號。

如需更換電源線或連接線,請聯絡華碩客服中心。

# **2.6** 開啟顯示器電源

按下電源按鈕 少。關於電源按鈕的位置,請參閱第 1-2 頁。電源指示燈 少 亮起白 色,表示已開啟顯示器的電源。

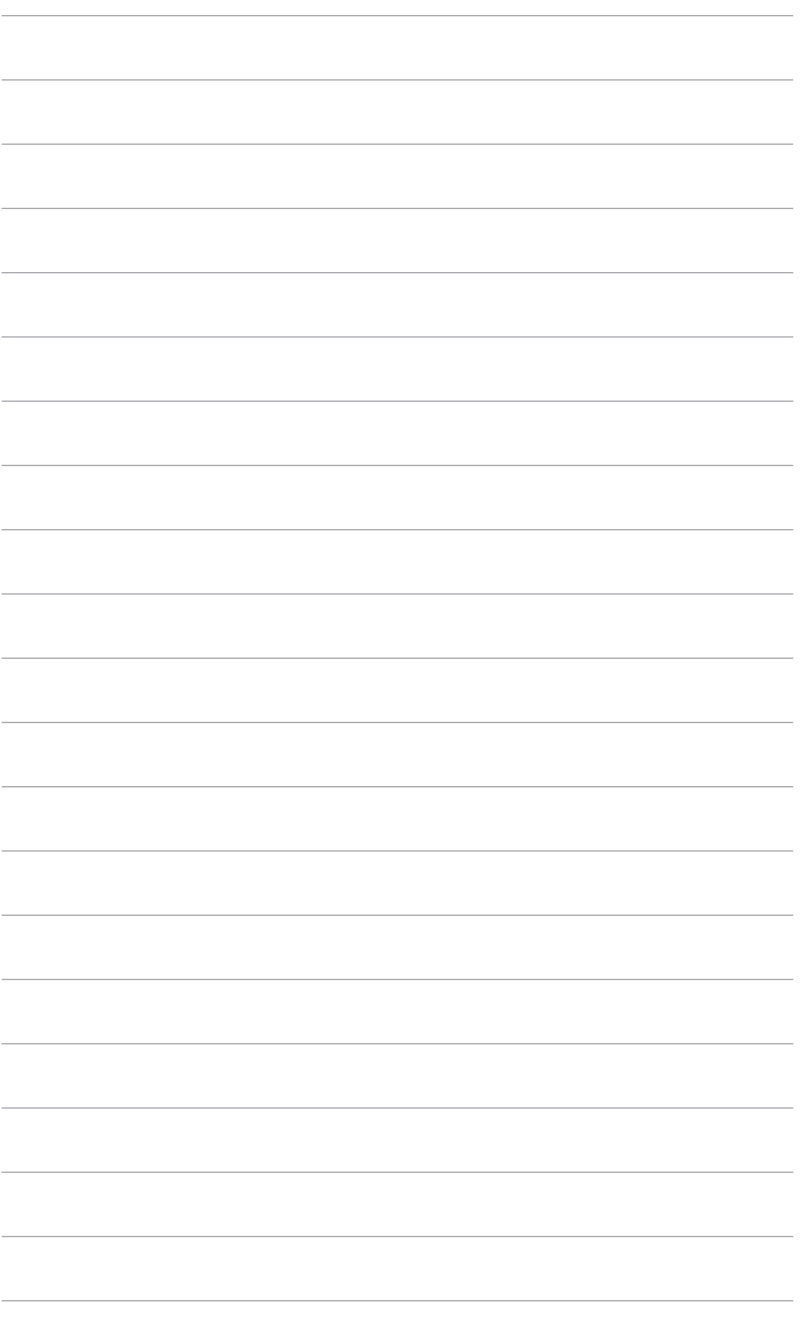

## <span id="page-18-0"></span>3.1 OSD ( 螢幕功能顯示 ) 功能表

#### **3.1.1** 如何重新設定

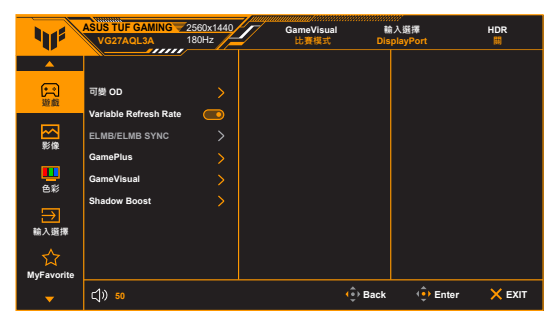

- 1. 按下 $\overline{\Xi}$  (  $^\circ$  ) 按鈕啟動 OSD 選單。
- 2. 向上 / 向下移動 $\overline{\Xi}$  (  $^\circ$  ) 按鈕以導覽各項功能。反白顯示所需的設定,並 按下 $\overline{\Xi}$  (  $^{\copyright}$  ) 按鈕啟動該設定。如果所選擇的功能有子選單,請再次向上/ 向下移動  $\overline{\Xi}$  (  $^{\circ}$  ) 按鈕導覽子選單功能。反白顯示所需的功能,並按下  $\Xi$  (  $^{\circ}$  ) 按鈕或向右移動  $\overline{\Xi}$  (  $^{\circ}$  ) 按鈕啟動該功能。
- 3. 向上/向下移動 $\overline{\Xi}$  (  $^\circ$  ) 按鈕變更所選功能的設定值。
- 4. 若要離開並儲存 OSD 選單,請重複按下  $\bigtimes$  按鈕或重複向左移動 $\overline{\equiv}$  (  $^{\circledcirc}$  ), 直到 OSD 選單關閉為止。若要調整其它功能,請重複步驟 1-3。

### <span id="page-19-0"></span>**3.1.2 OSD** 功能介紹

#### **1.** 遊戲

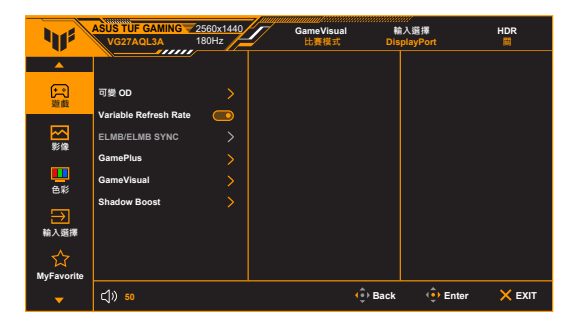

**•** 可變 **OD**:改善 LCD 面板的灰色層級回應時間。調整範圍介於 0 級到 5 級 之間。

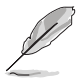

**ELMB** 啟用時,無法使用此功能。

**• Variable Refresh Rate**:能夠讓支援 Variable Refresh Rate\* 的圖形來 源,按照典型的內容訊框率動態地調整顯示器更新率,以達到高效率用 電、流暢及低延遲的顯示更新。

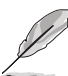

- 對於 HDMI,只能在 48Hz~144Hz 內啟動 **Variable Refresh Rate**,對於 DisplayPort,只能在 48Hz~180Hz 內啟動。
- 關於支援的 GPU、最低 PC 系統和驅動程式需求,請聯絡 GPU 製造商。
- **ELMB/ELMB Sync**:
	- **\* ELMB** 只能在 **Variable Refresh Rate** 為關而且更新頻率為 120Hz、144Hz、155Hz、160Hz、165Hz 或 180Hz 時啟動。 此功能可消除畫面撕裂,並且可在遊戲進行時減少殘影和 動態模糊。該功能包含 5 級清晰度和位置調整。

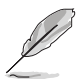

若要啟動 **ELMB**,請先關閉 **Variable Refresh Rate** 功能。

- **\* ELMB Sync**:**Variable Refresh Rate** 為開時,可啟用此功能。此 功能可消除畫面撕裂,並且可在遊戲進行時減少殘影和動態模糊。
- **GamePlus**: GamePlus 功能將提供一組工具組,讓玩家執行各種類型的 遊戲時,創造更好的遊戲環境。
	- **\* FPS** 計數器:FPS(每秒訊框數)計數器可以讓您得知遊戲進行的 平順程度。
	- **\*** 十字瞄準線:您有 6 個不同的十字瞄準線選項,可針對所進行的遊 戲來選擇最合適的選項。此外,動態十字瞄準線選項可讓十字瞄準 線根據背景自動改變顏色。
- **\*** 狙擊手:狙擊手功能 (僅可在 HDR 於您的裝置上啟用時使用) 專為 第一人稱射擊遊戲所自訂。您可以依序選擇放大倍率及對齊類型。
- \* 定時器:您也可以將定時器放置在顯示器的左上角,以便於注意游 戲時間。
- **碼表**:您也可以將碼表放置在顯示器的左上角,以便於注意遊戲 時間。
- **顯示對齊:**顯示對齊會在螢幕的 4 邊顯示對齊線, 以便確實對齊多 台螢幕。
- **GameVisual**:GameVisual 功能可協助您以方便的方式在不同的畫面模式 間進行選擇。
	- **風景模式**: 對於採用 GameVisual™ 視訊智慧技術顯示的風景相 片,這是最佳的選擇。
	- **\*** 比賽模式:對於採用 GameVisualTM 視訊智慧技術進行的賽車遊 戲,這是最佳的選擇。
	- **雷影模式: 對於採用 GameVisual™ 視訊智慧技術播放的電影,** 這 是最佳的選擇。
	- **\* RTS/RPG** 模式:對於採用 GameVisualTM 視訊智慧技術進行的即 時戰略 (RTS)/角色扮演遊戲 (RPG),這是最佳的選擇。
	- **\* FPS** 模式:對於採用 GameVisualTM 視訊智慧技術進行的第一人稱 射擊遊戲,這是最佳的選擇。
	- **\* sRGB** 模式:對於在 PC 看相片和圖形,這是最佳的選擇。
	- **\* MOBA Mode**:對於採用 GameVisualTM 視訊智慧技術進行的多人 線上對戰競技場遊戲,這是最佳的選擇。
	- **夜視:**搭配 GameVisual™ 視訊智慧技術,最適合用於檢視遊戲或 電影中的黑暗場景。
	- 在比賽模式中,使用者無法設定下列功能:彩度、ASCR。
	- 在 sRGB 模式中,使用者無法設定下列功能:亮度、對比、彩度、色溫、 ASCR。
	- 在 MOBA Mode 中,使用者無法設定下列功能:彩度、ASCR。
- **Shadow Boost**:深色強化可調整螢幕 Gamma 曲線來強調影像的深色, 使深色場景和物體更顯眼。

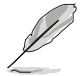

 $\mathscr{D}$ 

只有在比賽模式、RTS/RPG 模式、FPS 模式或 sRGB 模式中,才能使用此。 功能。

**2.** 影像

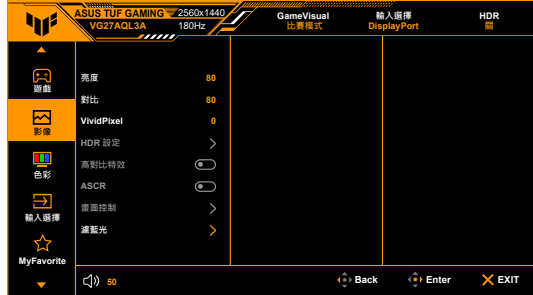

**•** 亮度:調整範圍為 0 到 100。

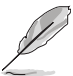

**ELMB** 啟用時,無法使用此功能。

- 對比:調整範圍為 0 到 100。
- **VividPixel**:強化所顯示圖片的輪廓,並在螢幕上產生高品質的影像。
- **HDR** 設定:包含 3 種 HDR 模式,包括 **ASUS Gaming HDR**、**ASUS Cinema HDR** 和 主機 **HDR**。
	- **\*** 亮度可調:亮度可調功能啟用時,即可調整 HDR 亮度。

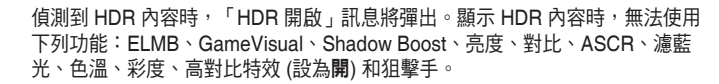

- 高對比特效:與內容同步,同時變更對比以執行背光動態調光。
- **ASCR**:可開啟/關閉 ASCR (ASUS Smart Contrast Ratio) 功能。
	- 畫面控制:將長寬比調整為全螢幕、等比放大或 **4:3**。

此功能在 **Variable Refresh Rate** 啟用時無法使用。

#### **•** 濾藍光

- **\*** 關:無變更。
- 1~4級: 級度愈高, 藍光散射的程度愈低。啟動濾藍光時, 將自動 匯入比賽模式的預設設定。介於 1 級到 3 級的亮度功能可由使用 者設定。4 級為最佳設定。其遵循 TUV 低藍光認證。使用者無法 設定亮度功能。

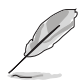

使用者可透過以下來減輕眼睛疲勞:

- 長時間使用電腦者建議連續工作 1 小時後進行短暫休息(至少 5 分鐘)。 短暫頻繁的休息比單次長時間休息更有效。
- 使用者可透過經常性的專注遠方物體,來減少眼睛疲勞和眼睛乾燥。
- 經常性反覆的眼球運動也可以幫助減輕使用者的眼睛疲勞。如果持續眼睛疲 勞,請就醫。眼球運動:(1) 眼球重複上下移動 (2) 慢慢轉動眼球 (3) 對角 線式移動眼球。如果眼睛疲勞仍然持續,請諮詢醫生。
- 高能量的藍光可能會造成眼睛疲勞與老年性黃斑部病變。濾藍光功能可以減 少最高 70% 來自螢幕的藍光能量,避免電腦視覺症候群的症狀發生。

#### **3.** 色彩

在此選單中設定所需的色彩設定。

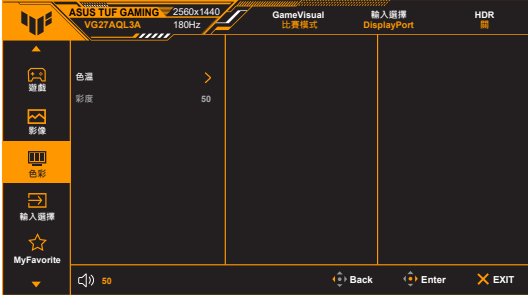

- 色溫:包含冷色溫、正常、暖色溫和使用者模式 4 種模式。
- 彩度:調整範圍為 0 到 100。
- **4.** 輸入選擇

在此功能中,您可以選擇所需的輸入來源,也可以決定是否想要顯示器自動搜 尋輸入來源。

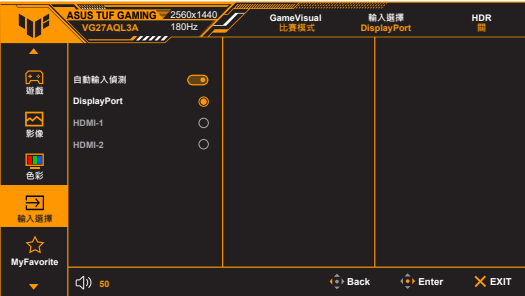

#### **5. MyFavorite**

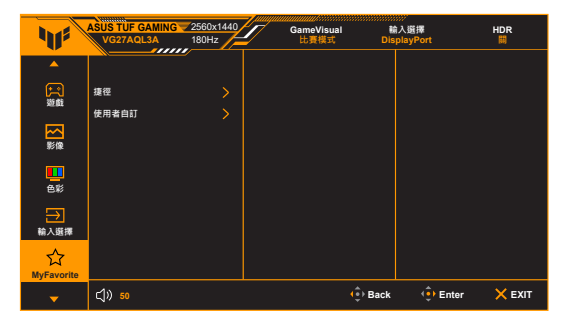

**•** 捷徑:

**\*** 捷徑**1**/捷徑 **2**:設定捷徑按鈕的捷徑功能。

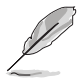

課擇或啟動某項功能時,您的捷徑按鈕可能不支援。捷徑可用的功能選項: GamePlus、GameVisual、可變 OD、亮度、靜音、Shadow Boost、對比、 輸入選擇、HDR 設定、濾藍光、音量、使用者自訂-1、使用者自訂-2。

- 使用者自訂:載入/儲存顯示器的所有設定。
- **6.** 系統設定

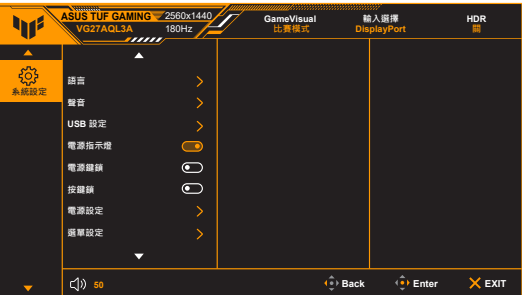

- 語言:提供 22 種語言任您選擇,包括英文、法文、德文、義大利文、 西班牙文、荷蘭文、葡萄牙文、俄文、捷克文、克羅埃西亞文、波蘭文、 羅馬尼亞文、匈牙利文、土耳其文、簡體中文、繁體中文、日文、韓文、 泰文、印尼文、波斯文、烏克蘭文。
- 聲音:在此選單中設定聲音相關設定。
	- **\*** 音量:調整範圍為 0 到 100。
	- **\*** 靜音:開啟和關閉顯示器聲音。
- **USB** 設定:在待機模式期間開啟/關閉 **USB Hub** 功能。
- 電源指示燈:開啟 / 關閉電源 LED 指示燈。
- 電源鍵鎖:啟用或停用電源鍵。
- **按鍵鎖**:停用所有功能鍵。按下 ╳ 5 秒以上,即可取消按鍵銷功能。
- 電源設定:
	- **\*** 標準模式:標準模式設定可能會導致耗電量偏高。
	- **\*** 省電模式:省電模式可能會導致光度效能受限。

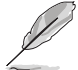

罪擇省雷模式時,其些耗雷的功能將停用。如果要啟用這些功能,請選擇標準 模式。

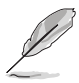

請在開啟省電模式前關閉 HDR 功能。

- 選單設定:
	- \* 調整 OSD 選單的水平位置(水平位置)/ 垂直位置(垂直位置)。
	- \* 調整選單時間,範圍介於 10 至 120 秒。
	- \* 將 OSD 背景從不透明調整至透明。
	- \* 啟用或停用 DDC/CI 功能。
- 顯示資訊:顯示顯示器的資訊。
- 恢復出廠模式:按「是」即可還原預設設定值。

# <span id="page-25-0"></span>**3.2** 規格總覽

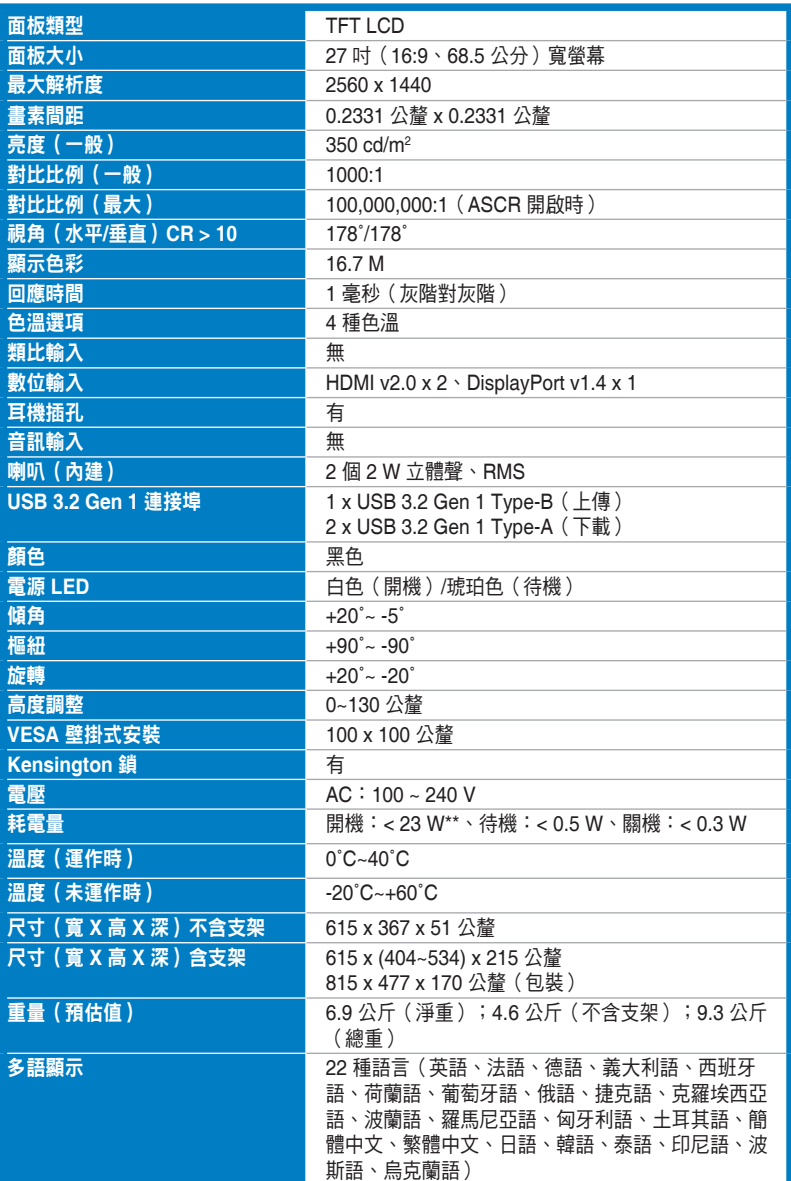

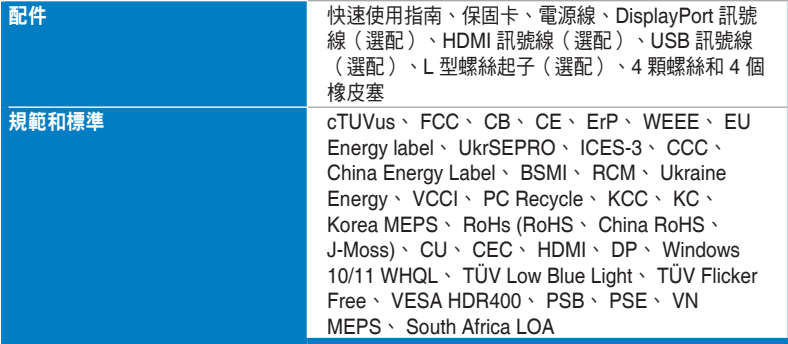

**\***產品規格如有變更,恕不另行通知。

**\*\***螢幕亮度的測量值為 **200** 尼特,不含音訊**/USB/**讀卡機連線。

<span id="page-27-0"></span>**3.3** 外型尺寸

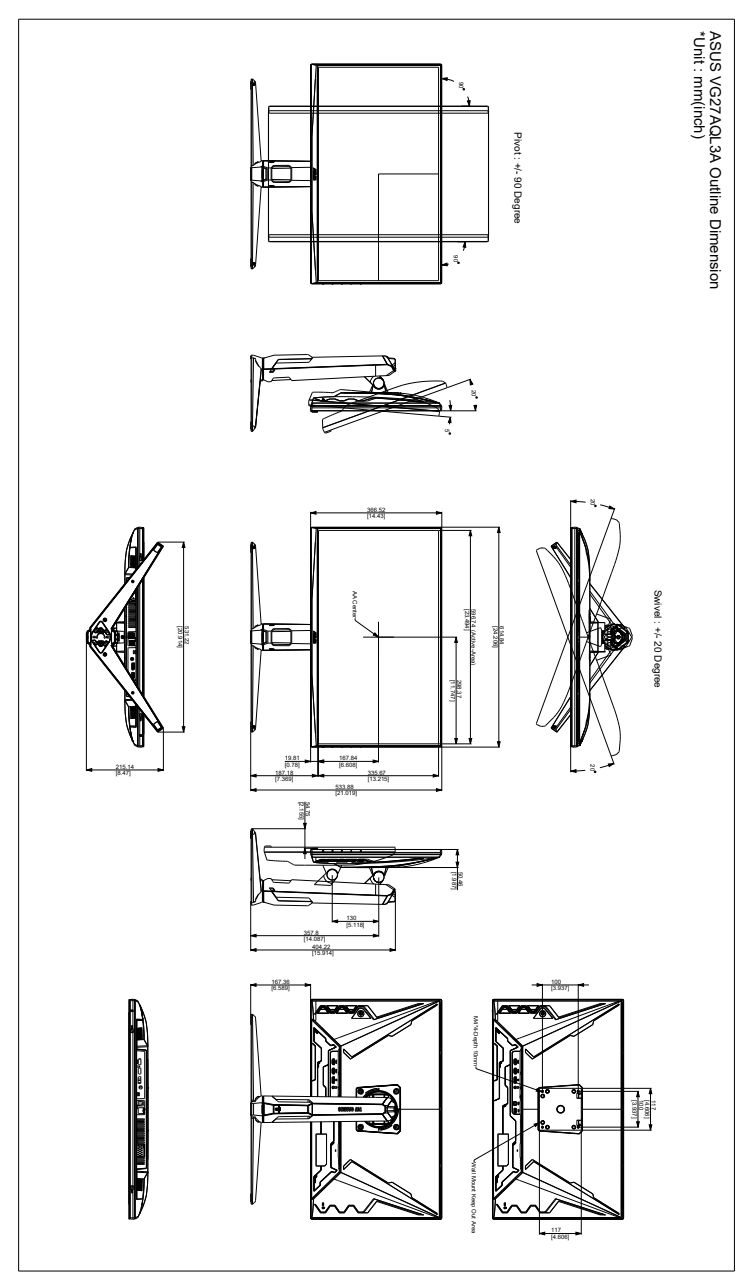

# <span id="page-28-0"></span>**3.4** 故障排除(常見問題集)

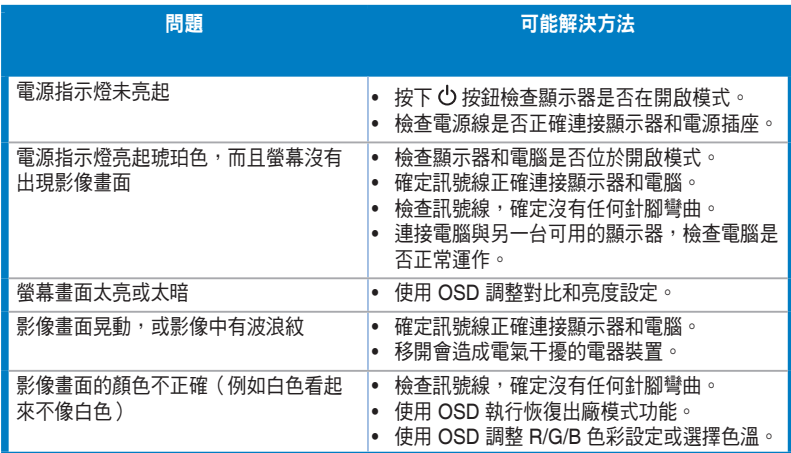

# <span id="page-29-0"></span>**3.5** 支援的操作模式

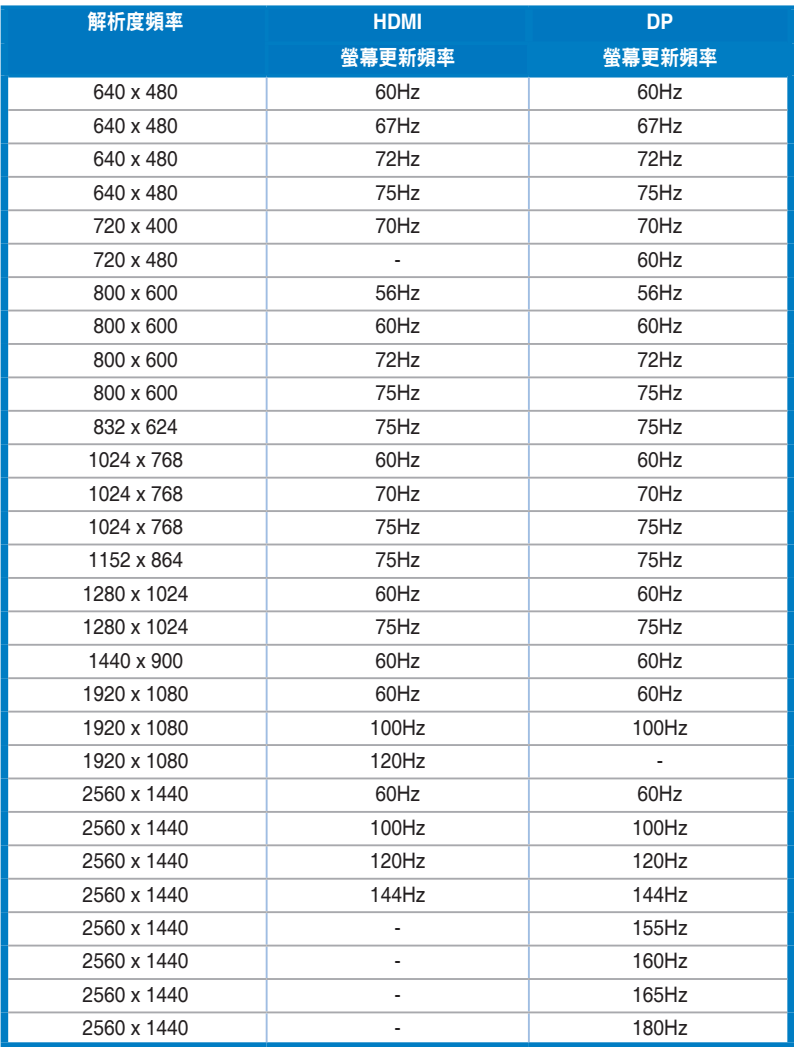

若顯示器在視訊模式下運作(亦即不顯示資料),除了標準畫質視訊以外還可支援下列高畫質模式。

#### 視訊時序

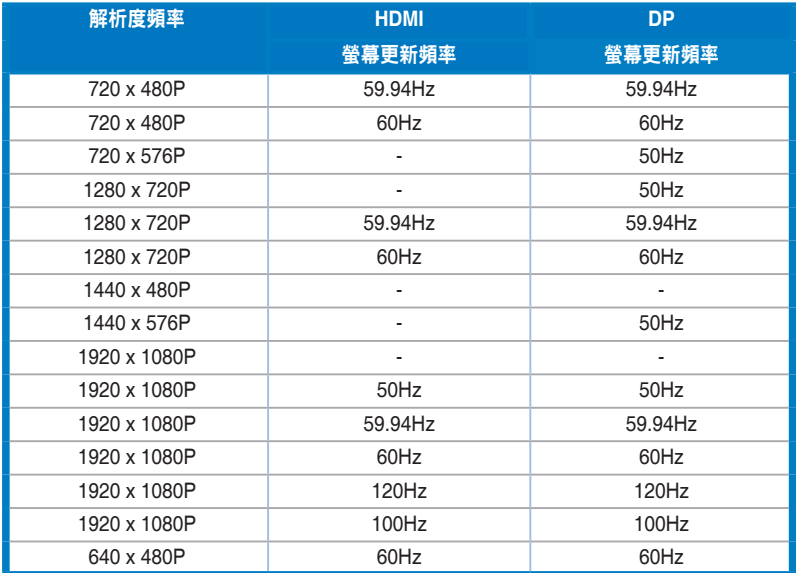

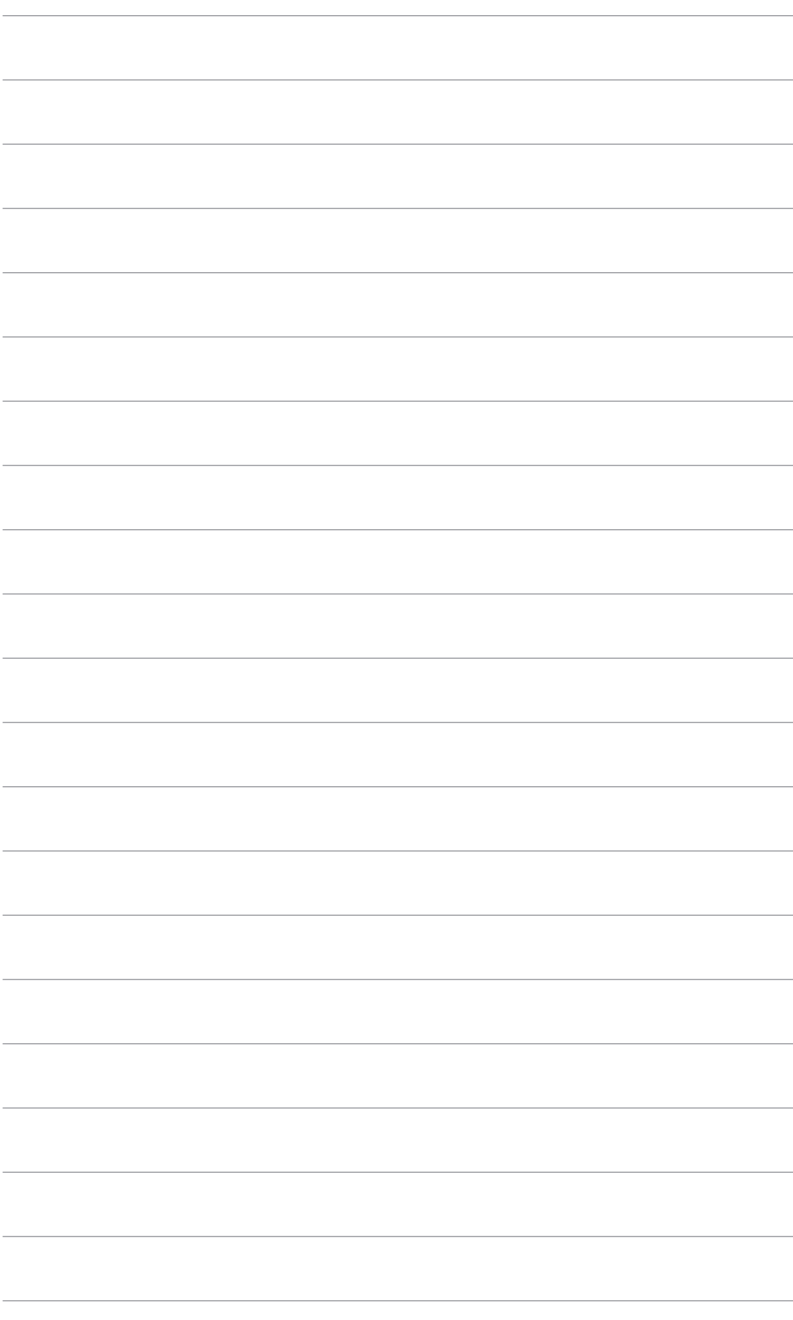